# **Creating Mocks**

In this section:

- [Introduction](#page-0-0)
- $\bullet$ [Creating Unit Tests with Mocks](#page-0-1)
- [Customizing Mocks](#page-0-2)
- **[Mocking Static Methods](#page-1-0)**

## <span id="page-0-0"></span>Introduction

Unit Test Assistant facilitates creating mock objects that isolate a test from its dependencies. When a test is generated, UTA can automatically create mocks, which simulate the behavior of real complex objects, such as external interfaces, that cannot be incorporated into a test. This allows you to run your tests in isolation - without having to add excessive code to your test.

## <span id="page-0-1"></span>Creating Unit Tests with Mocks

- 1. Ensure that the options for creating mocks have been configured (see [Configuring Mocking Options\)](https://docs.parasoft.com/display/JTEST1033/Configuring+Preferences#ConfiguringPreferences-Configuring_Mocking_Options).
- 2. Create a new unit test with UTA (see [Creating a Basic Unit Test](https://docs.parasoft.com/display/JTEST1033/Creating+a+Basic+Unit+Test), [Creating Multiple Unit Tests](https://docs.parasoft.com/display/JTEST1033/Creating+Multiple+Unit+Tests) or [Creating a Parameterized Unit Test](https://docs.parasoft.com/display/JTEST1033/Creating+a+Parameterized+Unit+Test)). By analyzing source code, UTA will detect complex objects that cannot be incorporated and add a mock object to the test.

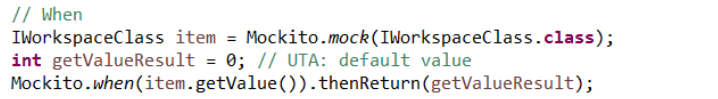

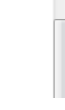

3. Execute the test and view the results in the UTA interface (see [Executing Unit Tests with Unit Test Assistant](https://docs.parasoft.com/display/JTEST1033/Executing+Unit+Tests+with+Unit+Test+Assistant)).

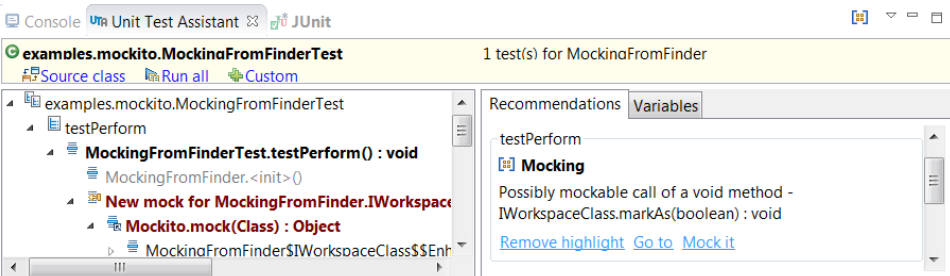

The **Recommendations** section displays information about interactions with mock objects. Clicking the **Highlight** link helps you view these interactions in execution flow displayed in the left column. The nodes marked in **brown** indicate the mock object. The nodes in **bold** indicate interactions with the mock object. Double-clicking the nodes navigates the test code.

### <span id="page-0-2"></span>Customizing Mocks

Mocks created with UTA include default values you may want to modify.

1. Click the **Mock it** link in the recommendation field to extend the test with elements required for mock modification.

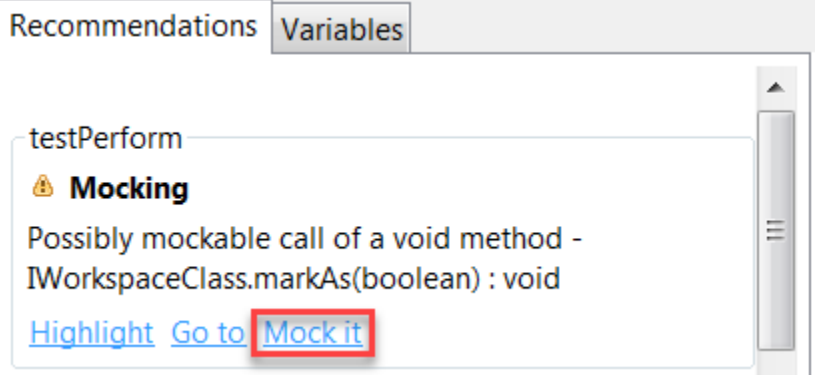

2. Modify the mock with values that meet your testing strategy.

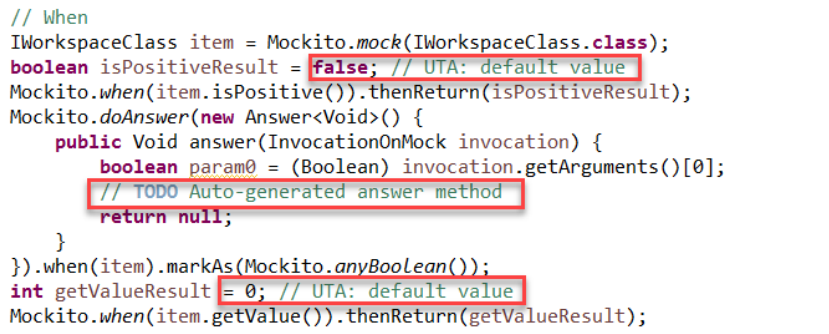

#### <span id="page-1-0"></span>Mocking Static Methods

You can configure UTA to create mocks for specific static methods.

- 1. Go to **Parasoft> Preferences> Unit Test Assistant** in your IDE menu bar.
- 2. Enable the **Mockable static invocations (requires PowerMock)** option in the Recommendations section (see [Configuring Mocking Options](https://docs.parasoft.com/display/JTEST1033/Configuring+Preferences#ConfiguringPreferences-Configuring_Mocking_Options) for details).
- 3. Go to **Parasoft> Preferences> Unit Test Assistant>Mocking**.
- 4. Select the **Enable** check box to enable creating unit tests with mocks.
- 5. Select the **PowerMock with Mockito** framework.
- 6. Complete the **Static methods to mock (requires PowerMock)** table with a list of static methods that you want to be mocked. Click **New** and provide a qualified method name or pattern using wildcards. UTA will mock only the static methods that are specified in the table.

Static methods to mock (requires PowerMock)

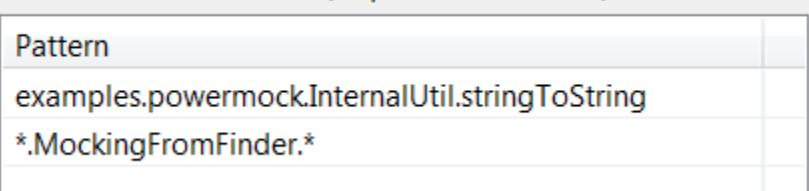

Alternatively, you can add static methods to the list after you execute your tests (see [Executing Unit Tests with Unit Test Assistant](https://docs.parasoft.com/display/JTEST1033/Executing+Unit+Tests+with+Unit+Test+Assistant) for details). Right-click a node that represents a static method in the execution flow and choose the **Add Mockabe Method Pattern** option. Selecting the **Moc k Static Method** option will update your code to mock the selected method call, but the method will not be added to the table; see [Executing Unit](https://docs.parasoft.com/display/JTEST1033/Executing+Unit+Tests+with+Unit+Test+Assistant)  [Tests with Unit Test Assistant](https://docs.parasoft.com/display/JTEST1033/Executing+Unit+Tests+with+Unit+Test+Assistant) for details.

I.

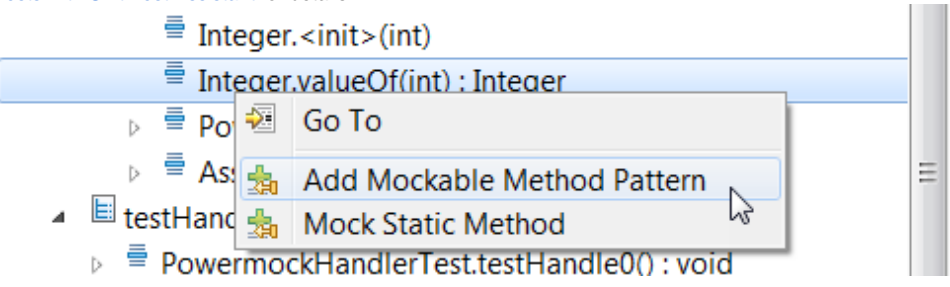

If UTA detects invocations of the specified static methods in the tested code during test creation, mocks will be included in the generated test templates (see [Creating a Basic Unit Test](https://docs.parasoft.com/display/JTEST1033/Creating+a+Basic+Unit+Test)).

7. Run your unit tests with UTA (see [Executing Unit Tests with Unit Test Assistant\)](https://docs.parasoft.com/display/JTEST1033/Executing+Unit+Tests+with+Unit+Test+Assistant). UTA will detect calls to the specified static methods and display the Recommendations that allow you automatically create mocks.

8. Click the **Mock static call** action link.

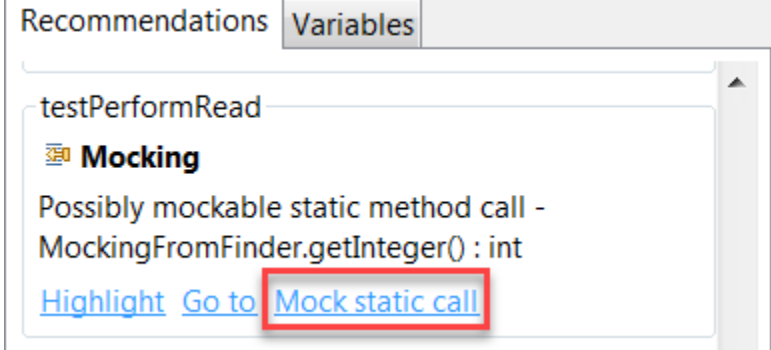

The specified static method will be mocked with the with the *mockStatic* method.

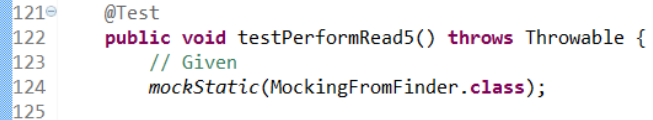